## **How to Create a Member Fundraising Page**

This program is for contracted members only, so if you have not yet signed your contract, please do so before you begin requesting support from the community. This program is optional. It is a service we are providing to assist those who are wishing to seek support for their membership dues.

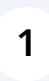

Donations are processed by AAPA and credited to whichever member account that is connected to that donation. The only fee for this fundraiser is the credit card processing fee of 6.2% and the donor can cover the cost of this fee.

- **2** Gifts to your fundraiser are not tax-deductible since they go to your member tuition exclusively. Your donors will be provided a receipt as a confirmation of their gift, but it cannot be used as a charitable deduction.
- **3** Your donations will be posted to your UltraCamp within a few days of the donation. Once your member fees are paid, please refrain from promoting the fundraiser further.

To begin, an email will be sent with an invitation to to Start a Page.

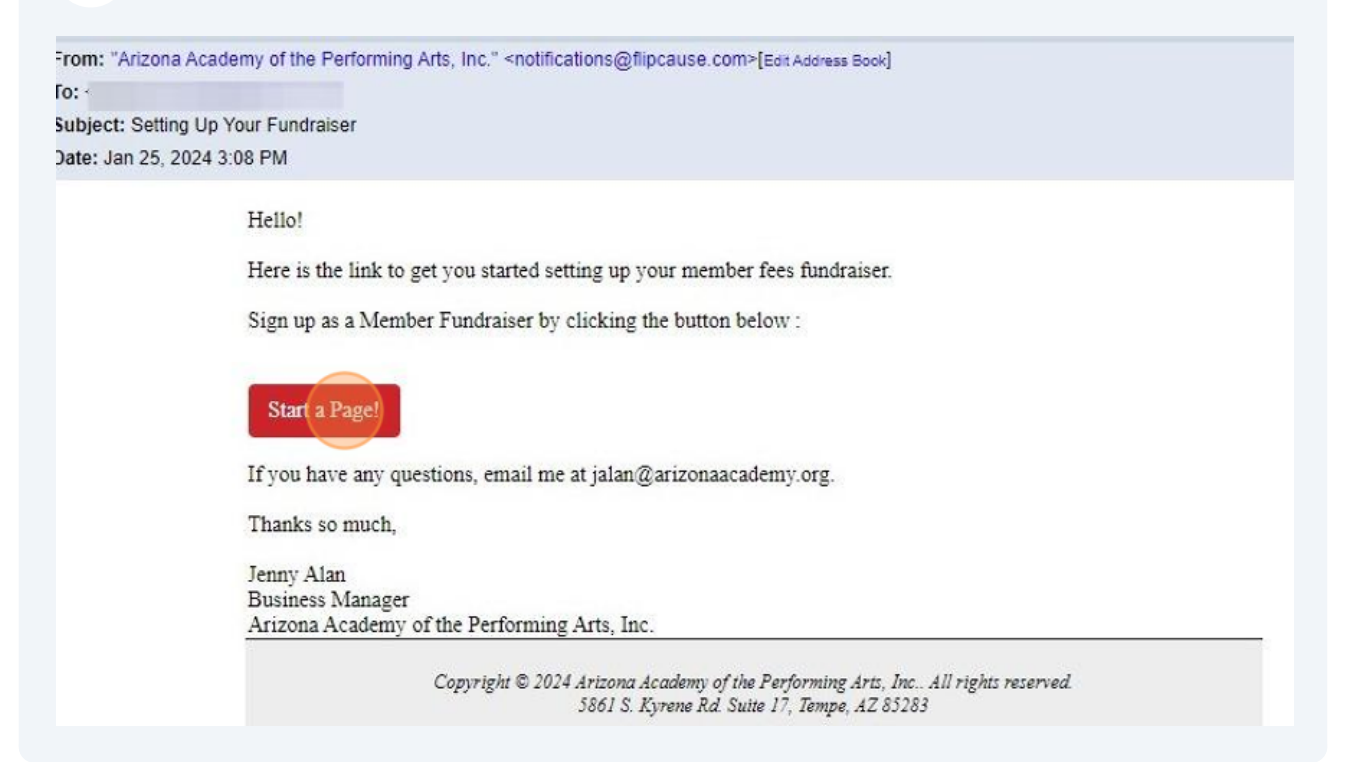

Fill in the blanks, upload a photo and then click "Sign Up as a Fundraiser"

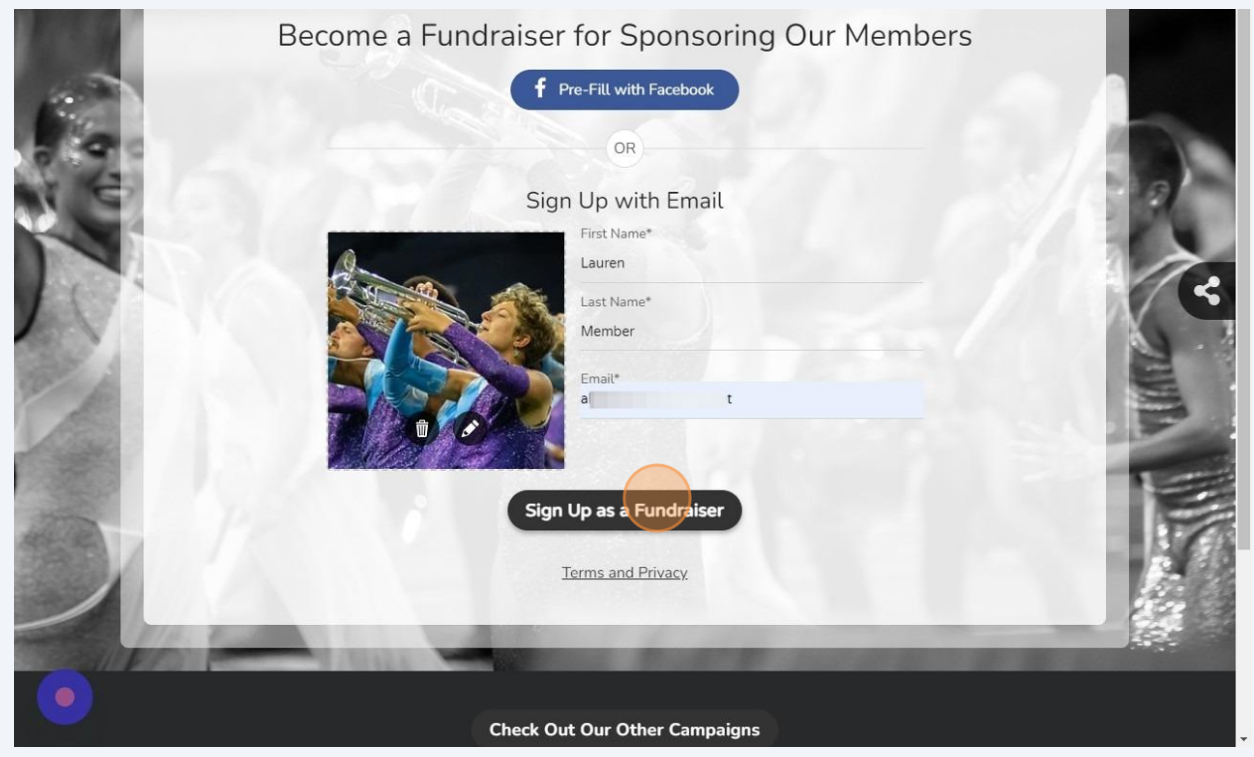

Make your customizations and set a goal. Please do not fundraise more than what you owe in member fees, please.

Set your Campaign End Date no later than June 4, 2024.

Your Personal Campaign Story should be descriptive and compelling, but do not reveal too much personal information. The campaign pages will be public.

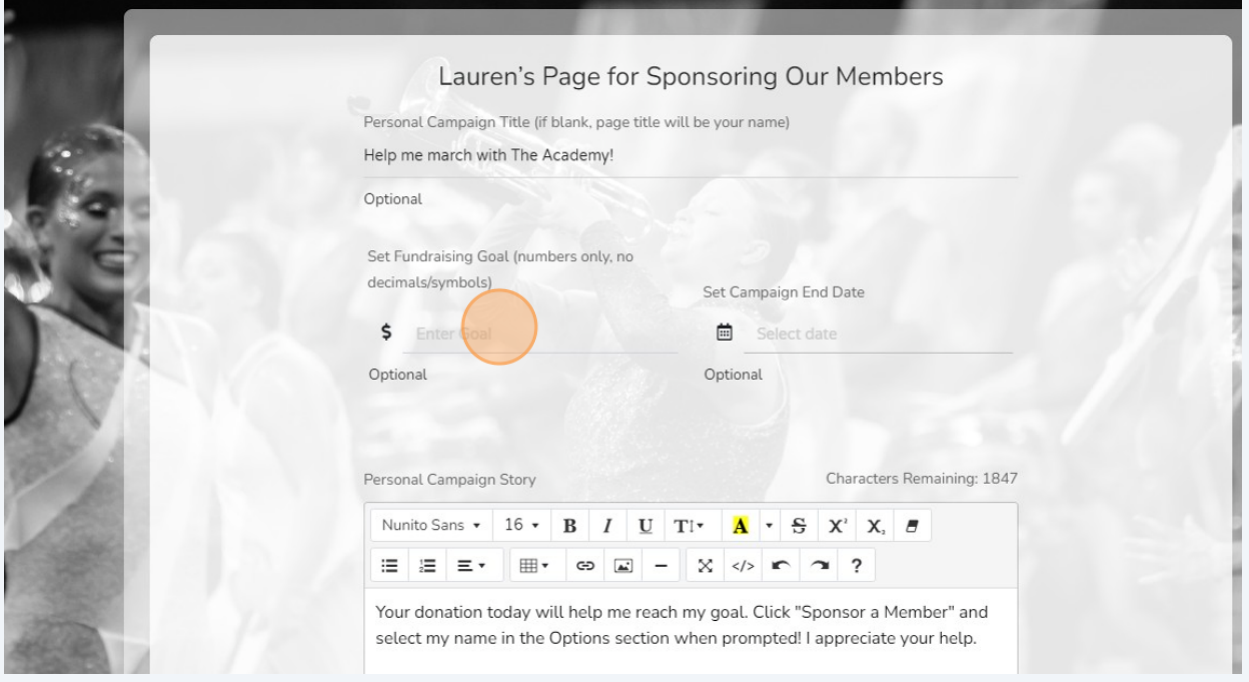

**7** The page can be updated as many times as you like. You can also Create a Team if you want others to help you raise money.

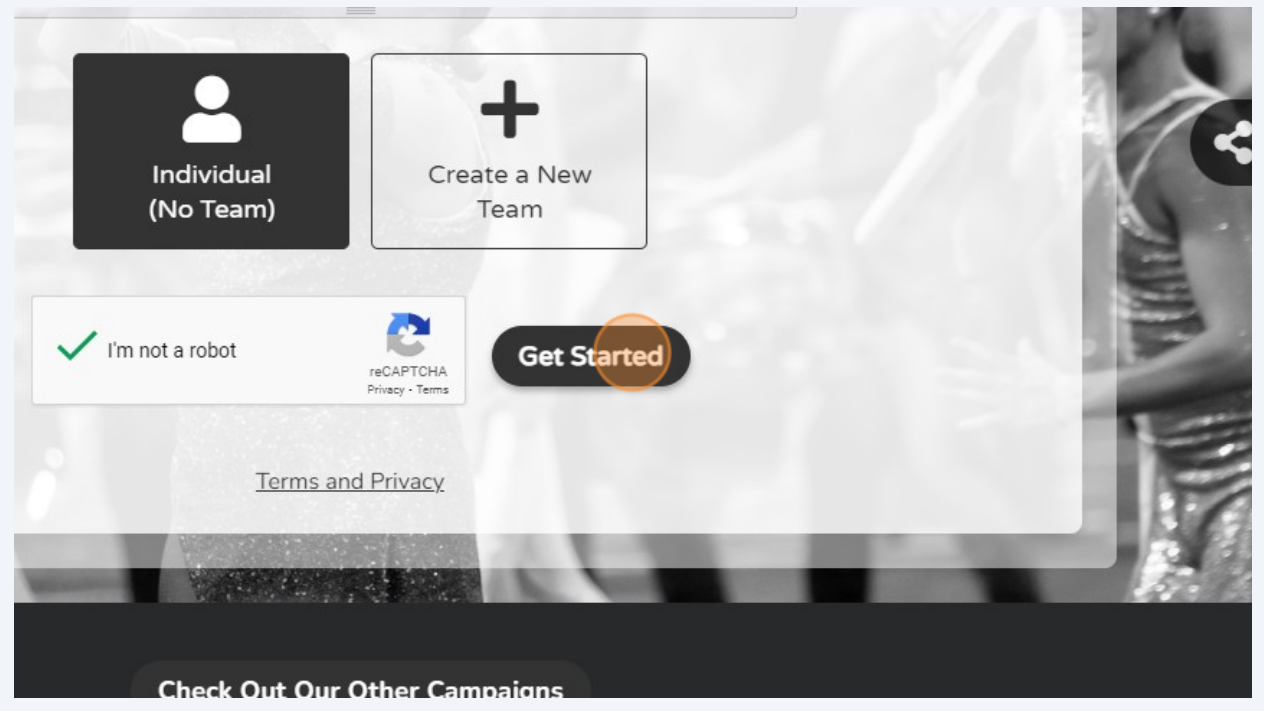

**6**

**8** Your page will be sent to us for approval. Once approved, you will receive an email with your unique campaign link.

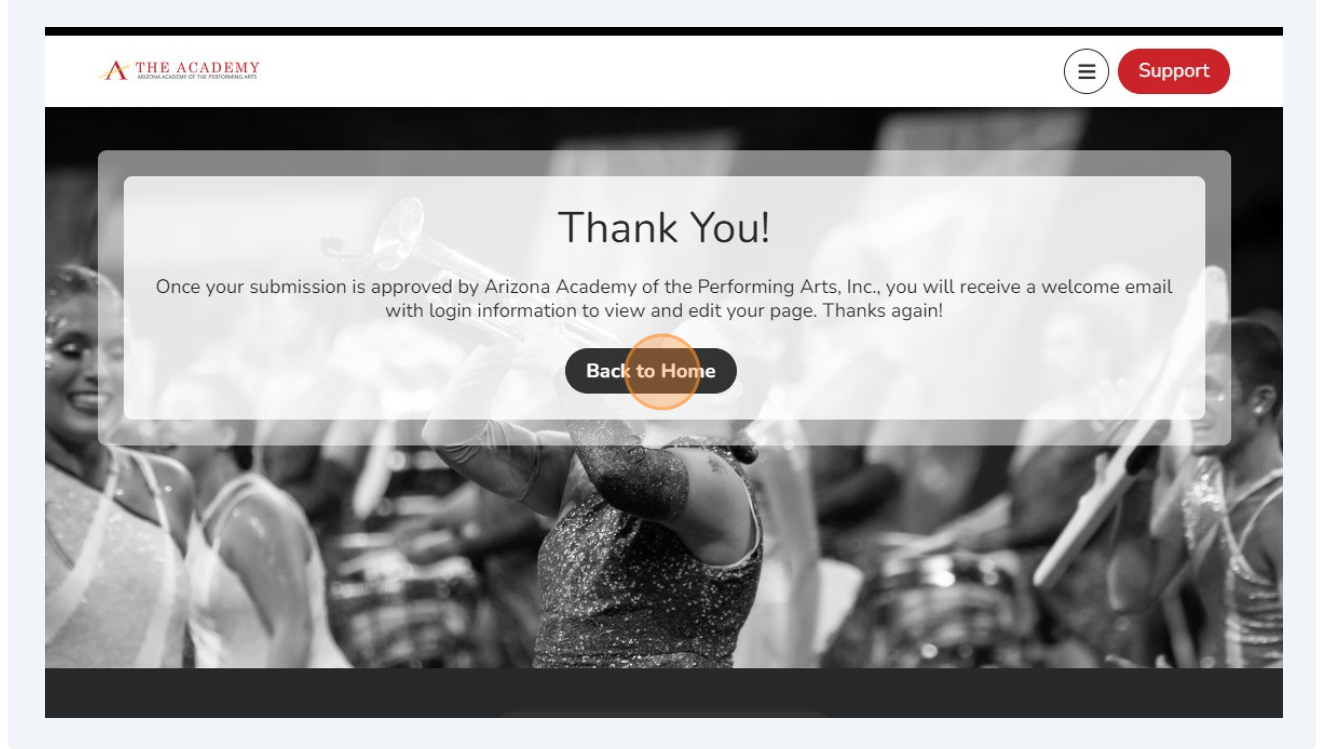

**9** Please keep this email so you can log in to your page to update and check your status. For a live view, click "View Page"

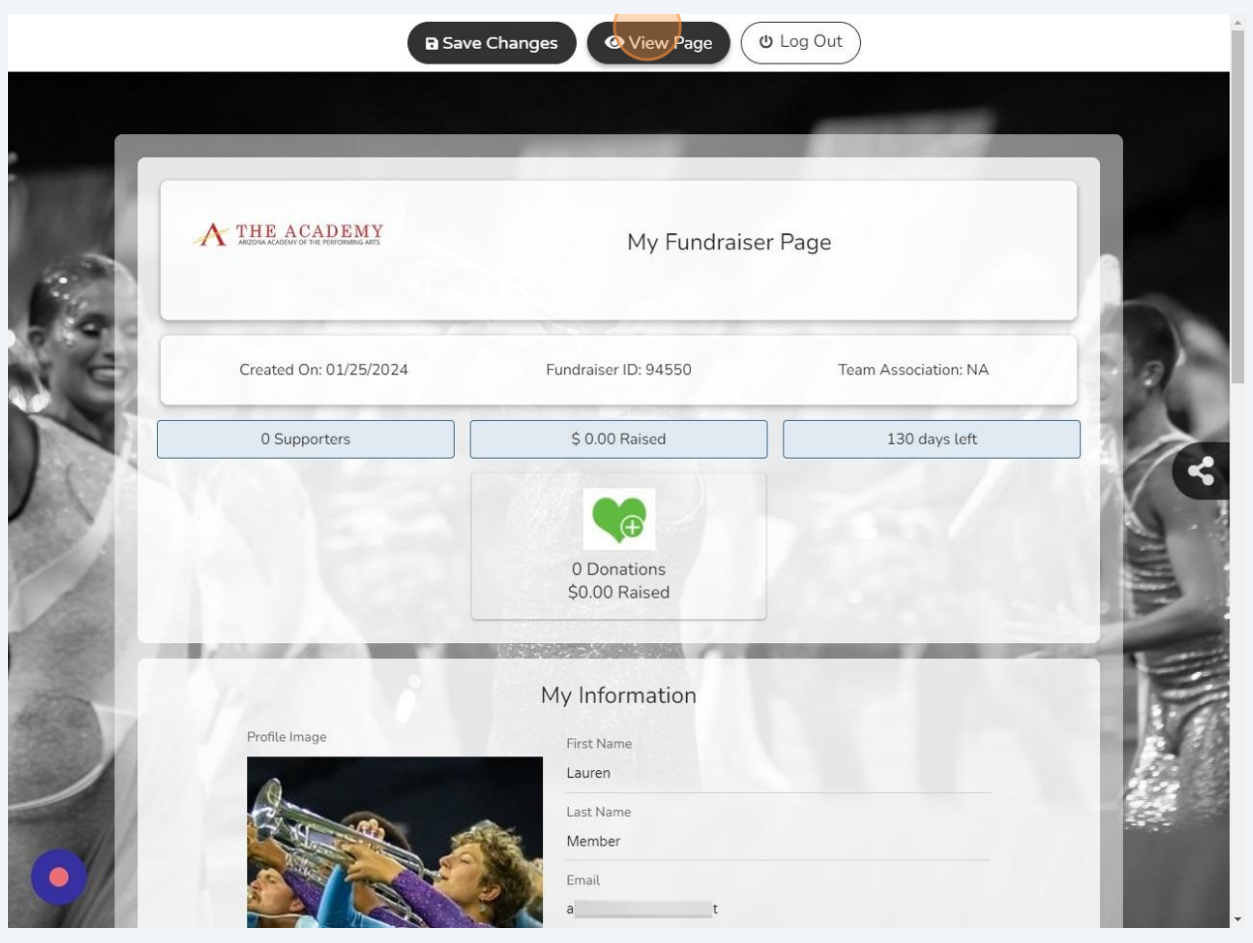

#### **10** Scroll through to view what your audience will see.

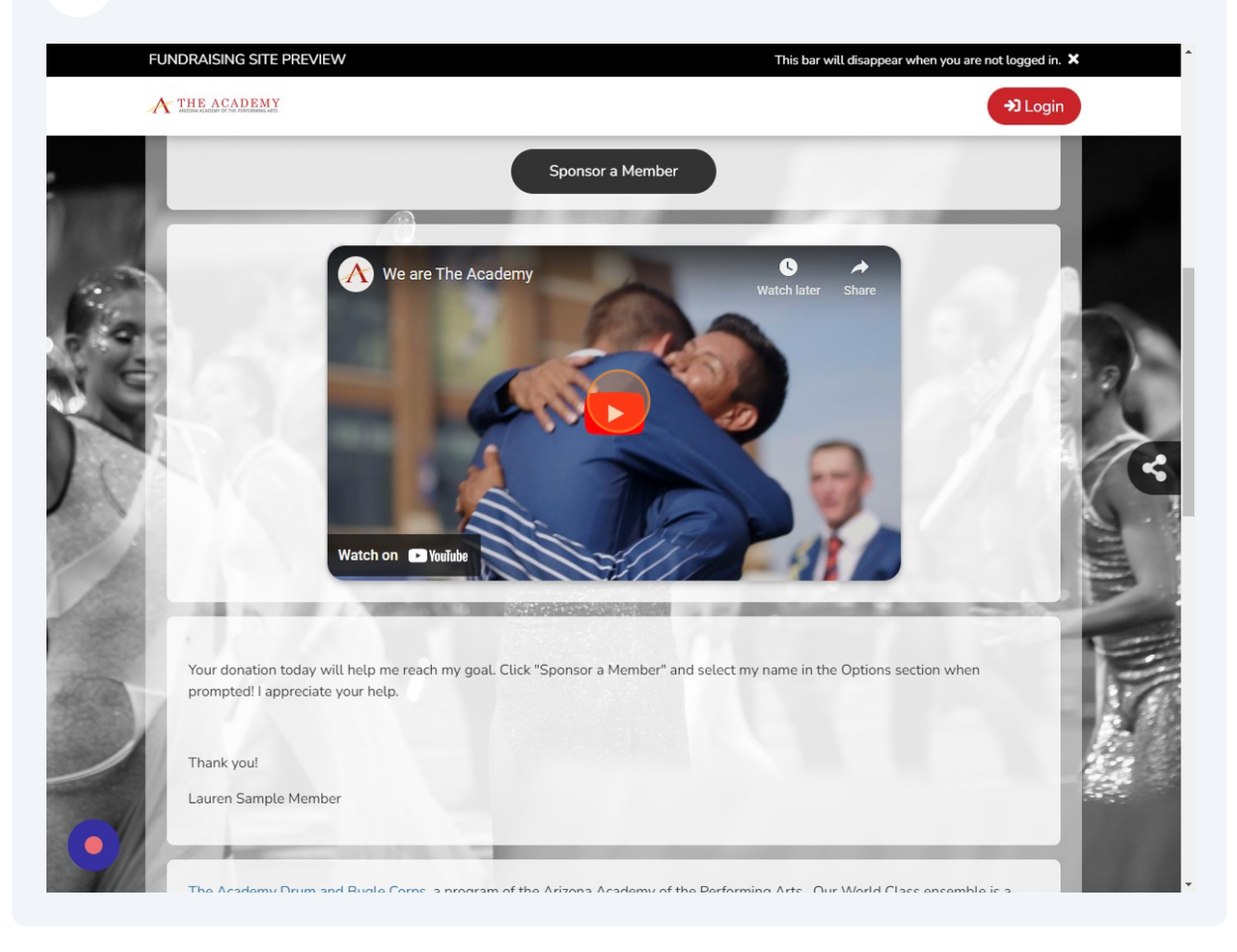

When a donor is ready to make a gift, they will click "Sponsor a Member"

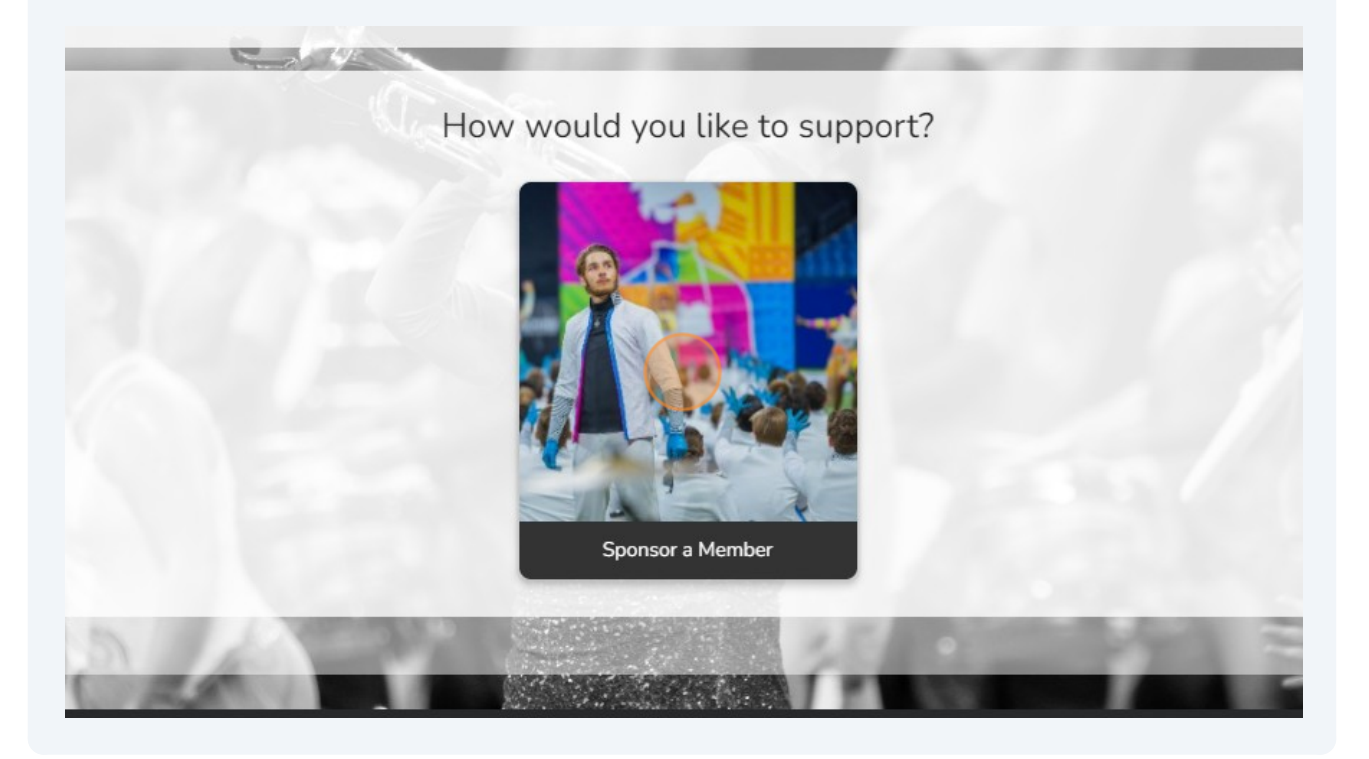

The donor will enter the amount of their gift.

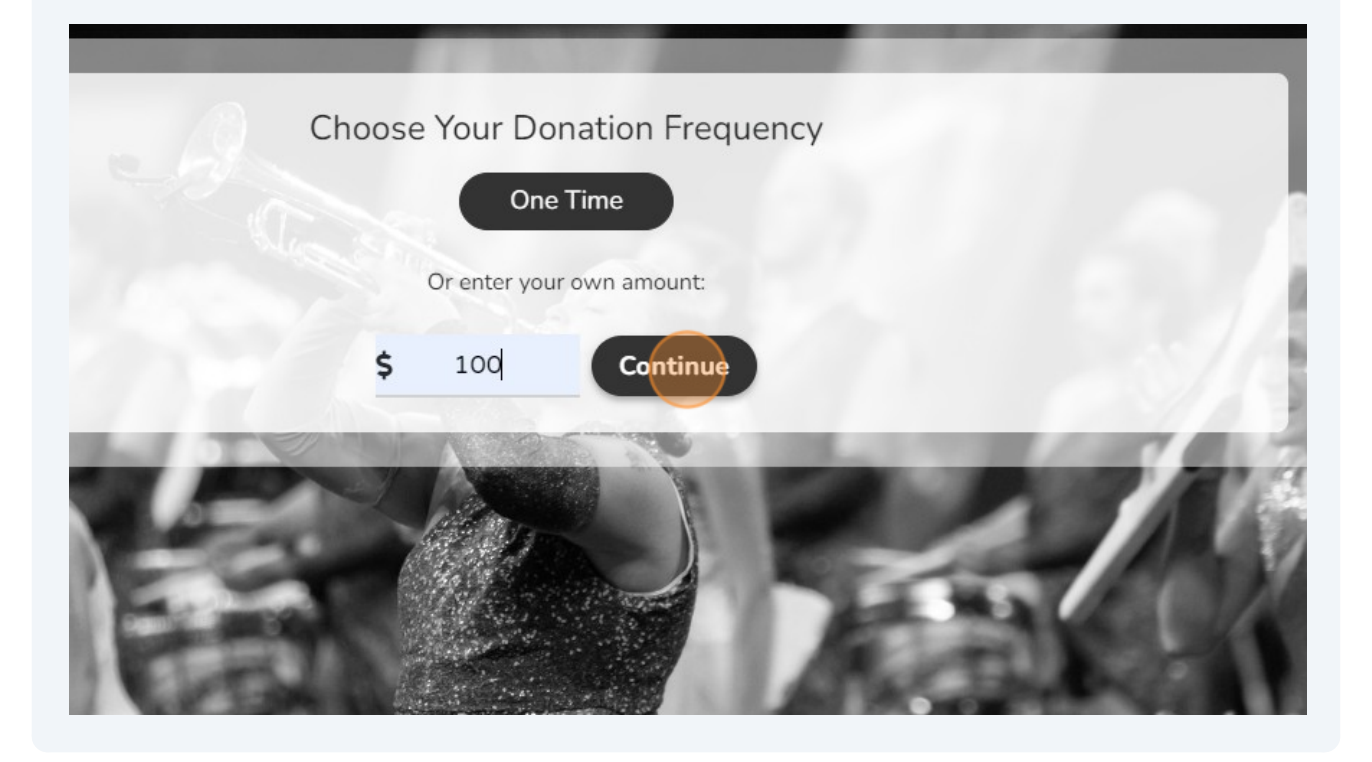

#### The donor will fill in their contact information.

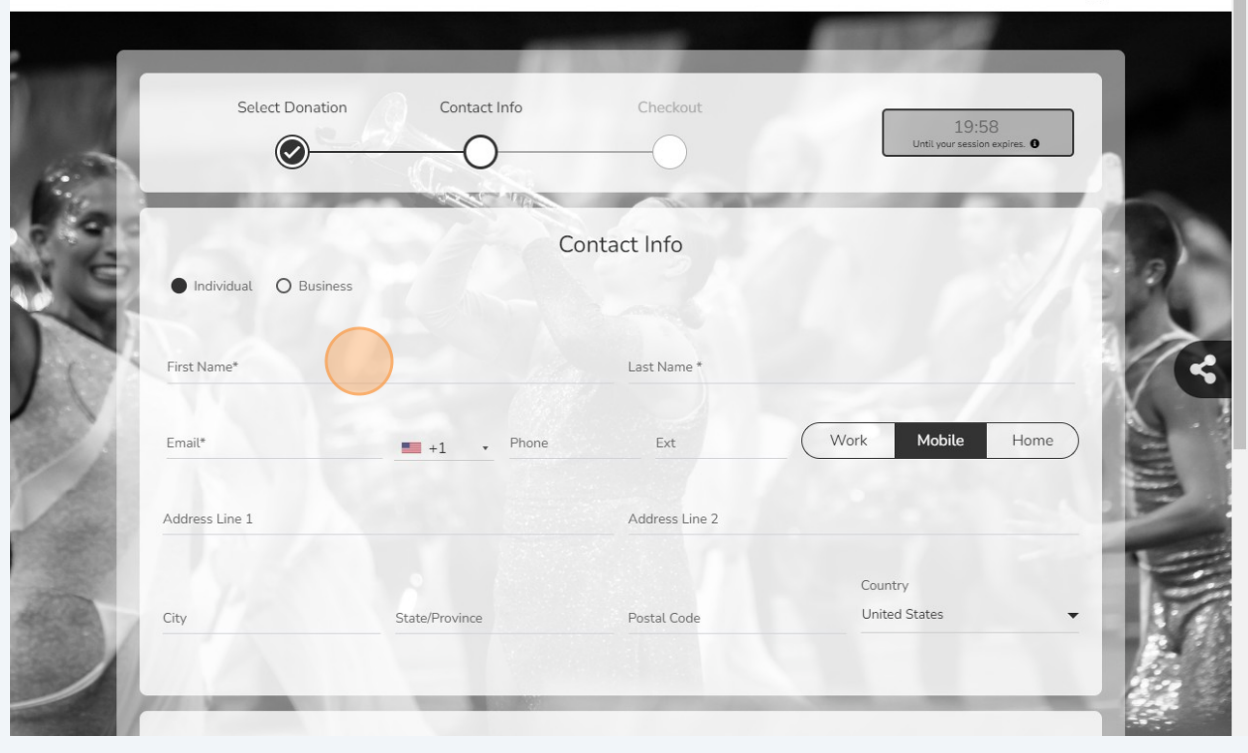

# Under Options, the donor will click the dropdown list to find the member they wish to support.

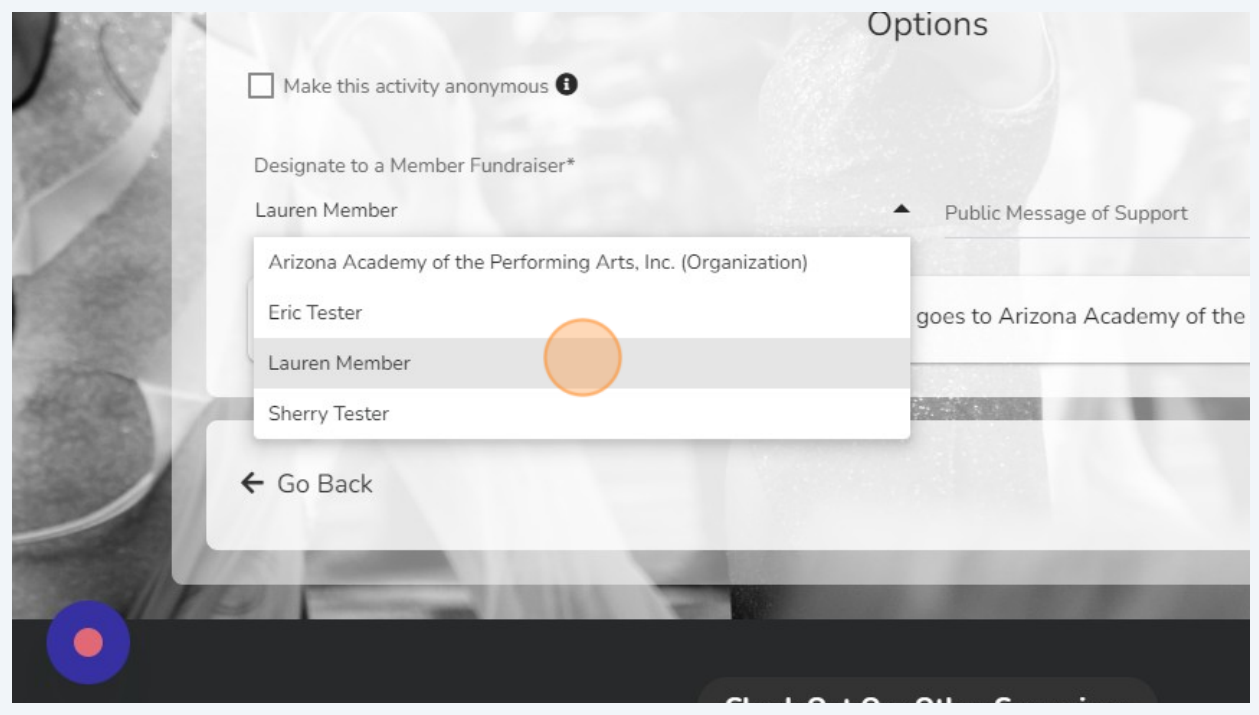

**15** The donor can enter a message of support to you and continue on to the payment screen.

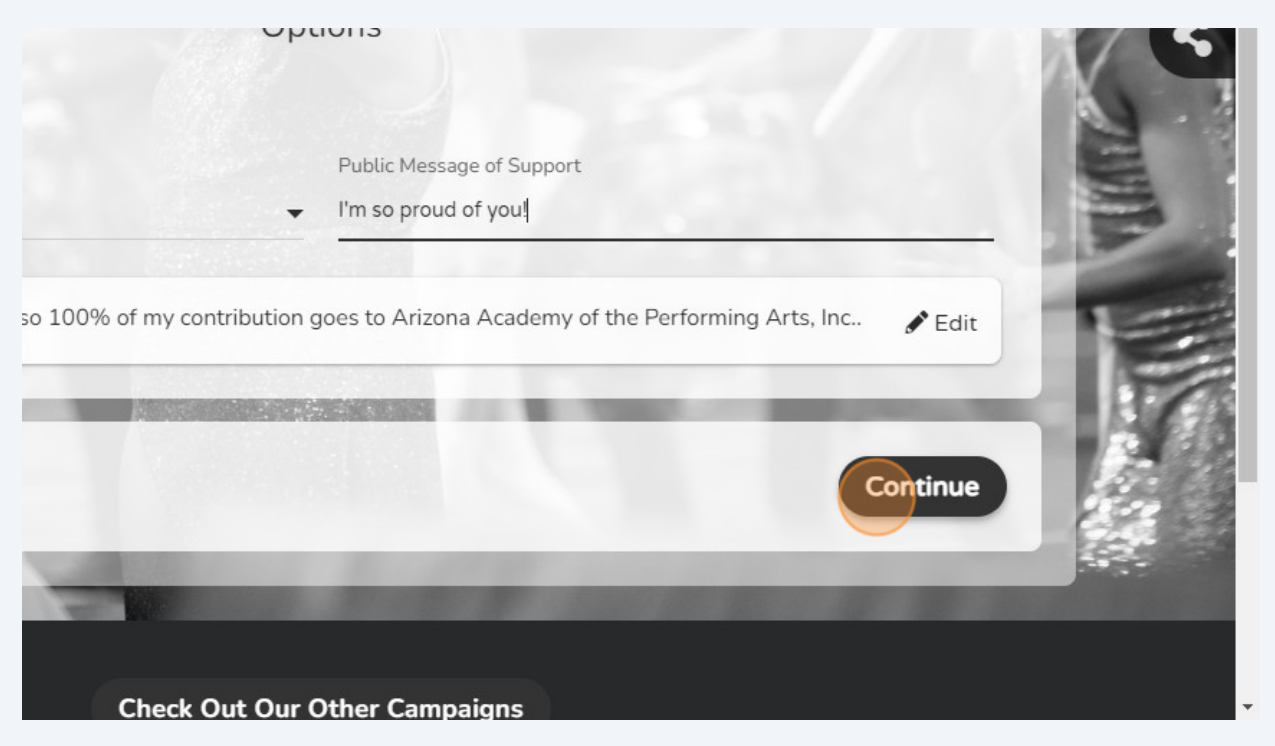

**16** Make updates to your page anytime, add photos of you at camp, anything to keep your page fresh and compelling.

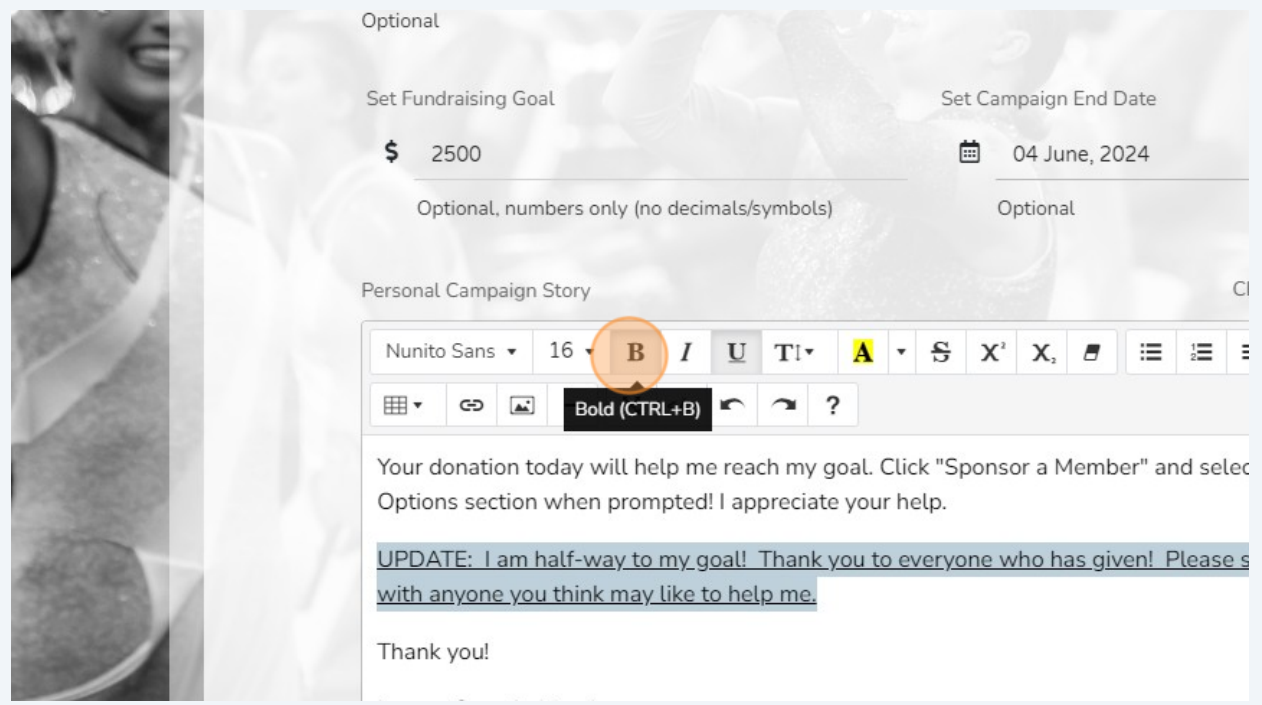

### 17 And remember to "Save Changes".

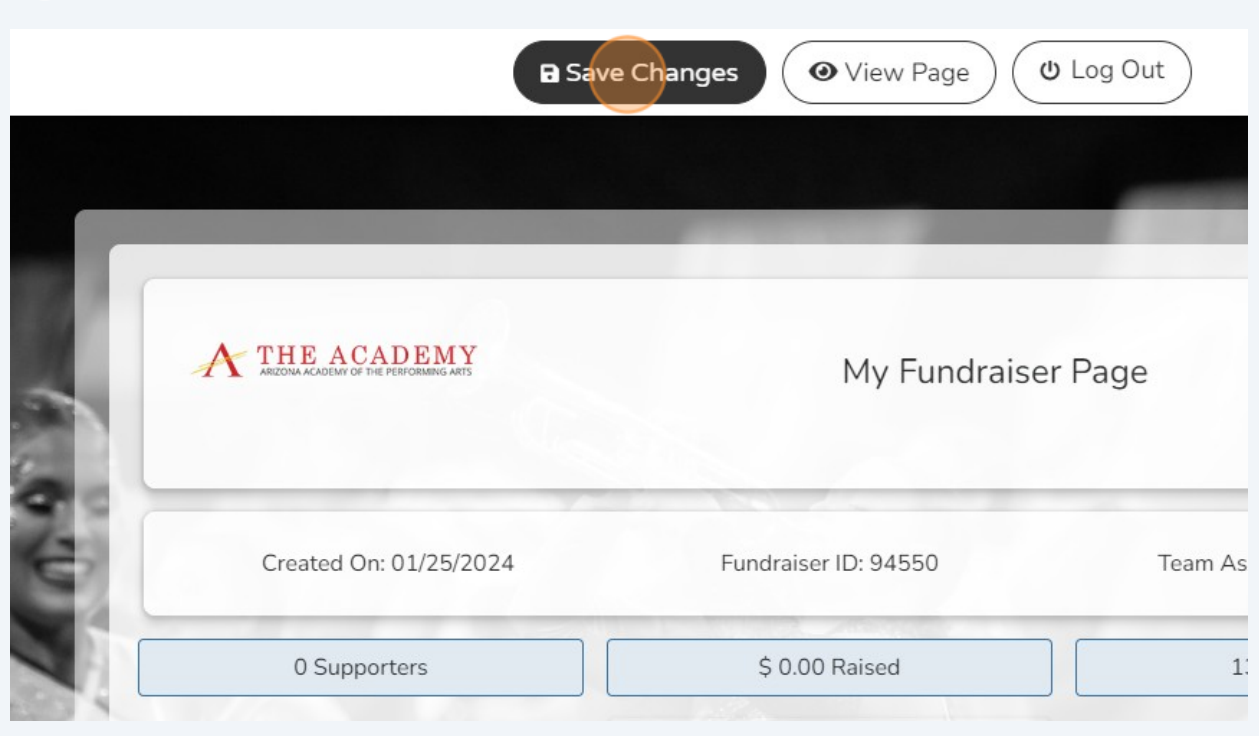

**18** If you have any questions, contact Jenny Alan at jalan@arizonaacademy.org.